## FP 209 –Title I, D – Subpart 1 State Agency Application

Completing Title I, Part D, Subpart 1 Forms Associated with the Consolidated Grant Application in EGMS

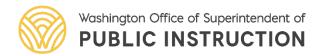

#### Title I, D Subpart 1 Application Overview

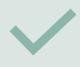

How to access FP 209 – Title I, Part D – Subpart 1, State Agency Application

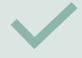

Walk through of the form

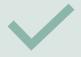

Walk through of the budget

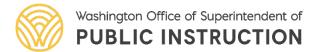

#### Access ESEA Consolidated Grant

1. In EGMS, navigate to the applications tab and locate the CGA application. This is found in the list of "Applications – All" or you can enter the EGMS ID in the search window. The application will be called "ESEA Consolidated Grant Application"

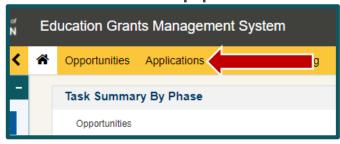

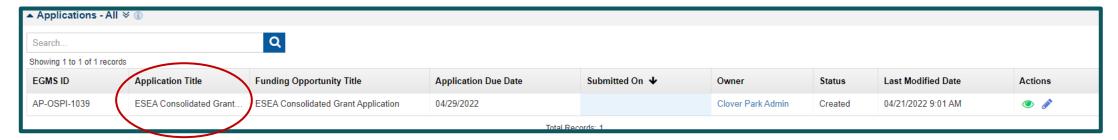

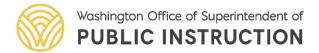

#### Access Forms and Files

2. On the far right-hand side, select the pencil icon to edit or the eye icon to view the application.

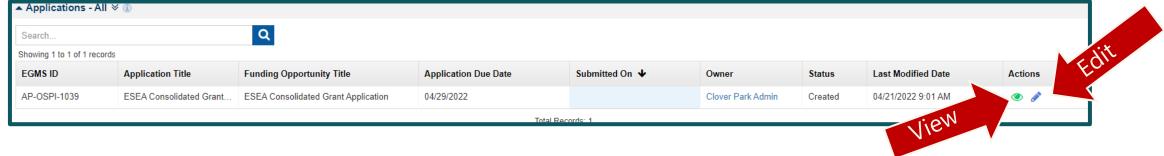

3. Click on the "Forms and Files" tab.

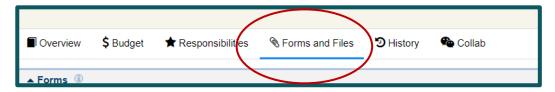

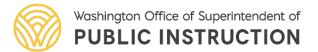

#### Access Title I, D Forms

4. Scroll down to the "FP 209 – Title I, Part D – Subpart 1, State Agency Application." Select the pencil icon to edit or the eye icon to view.

14 FP 209 – Title I, Part D – Subpart 1, State Agency Appli No X Clover Park Admin 04/20/2022 11:01 AM

5. Near the bottom of the page, select the "**New**" button to complete an application. For each institution that the district will be requesting funding for, a new form must be completed.

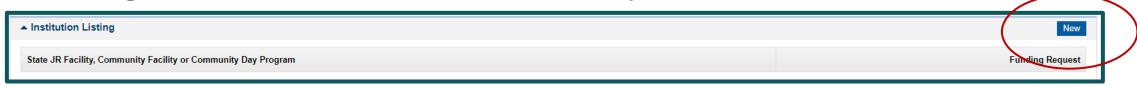

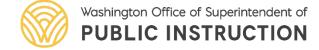

#### Form Walk Through

6. A pop-up window will appear titled, "Institution Listing Details." This is where most of the application will be completed.

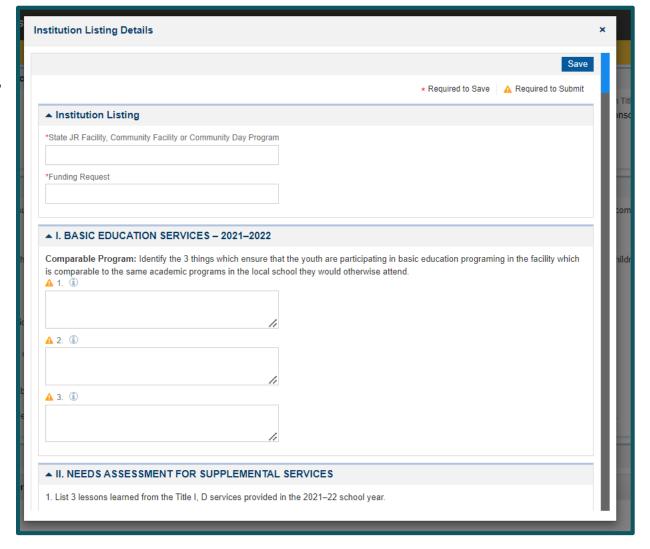

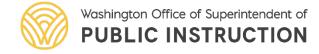

## Form Walk Through – Facility Name

7. Fill out the name of the facility and the funding request. These two sections must be completed prior to saving the form.

|                    | S                    |  |  |
|--------------------|----------------------|--|--|
| * Required to Save | A Required to Submit |  |  |
|                    |                      |  |  |
|                    |                      |  |  |
|                    |                      |  |  |
|                    |                      |  |  |
|                    |                      |  |  |
|                    | * Required to Save   |  |  |

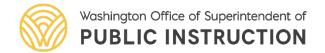

## Form Walk Through – Staffing Chart

8. Scroll all the way down the form to the **Staffing Chart**. All fields in this section must be completed prior to saving the form. If any of the fields don't apply—please indicate, "Not Applicable or N/A" and "0" in the fields indicating numerical values. Select **Save** at the top or bottom of the form after completing this

section.

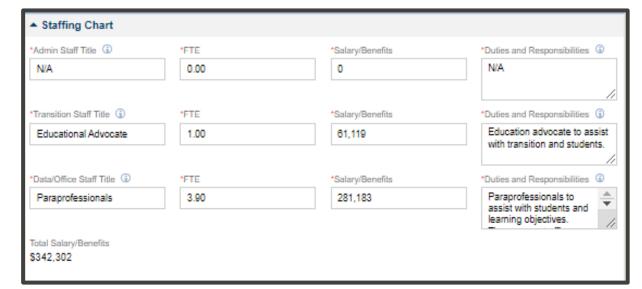

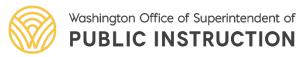

# Form Walk Through – Complete All Sections

9. Complete sections I, II, III, IV, V, IV, VII, VIII, IX, X, XI, XI and save often. These sections must be completed prior to submitting the form.

Note: It is recommended to copy all answers into a word document.

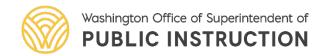

## Formal Agreements

- 10. After completing the application, return to the **Forms and Files** tab. Please upload the contract or formal agreement between the district and facility/institution to the **Application Files** section.
- 11. Select, "Add Files."
- 12. Click "Choose File" to upload the file from your computer.
- 13. Add a description and click, "Upload."

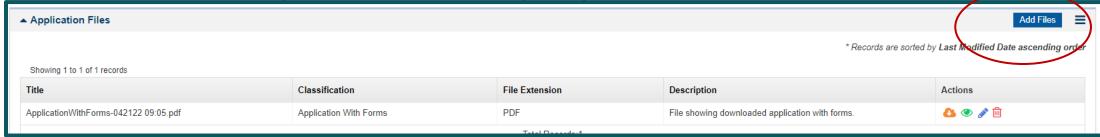

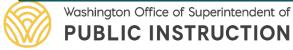

#### Validate Forms

- 14. After uploading the formal agreement, return to the FP 209 Title I, Part D Subpart 1, State Agency Application" in the Forms section.
- 15. From the Application Form, click "Validate" in the top right corner.

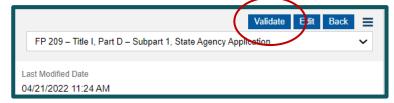

16. The system will check that all required data has been entered on the form. If any data is missing, you will see a red error message.

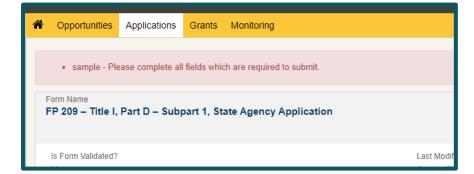

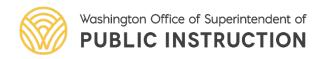

#### Validate Forms – Confirmation

17. If the form passes validation, the "**Is Form Validated**?" field will say "**Yes**."

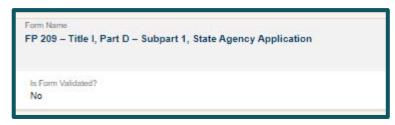

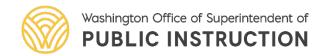

#### Access Budget

18. From the **Application**, click on the **Budget** tab.

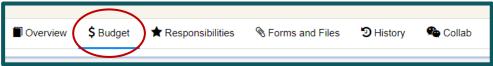

19. Scroll down to see the Budget Information section. This section contains the allocation amount, indirect rate fields, and calculated fields related to the application budget.

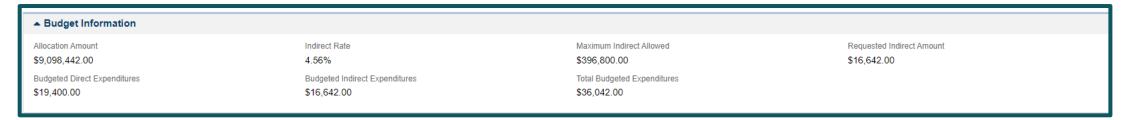

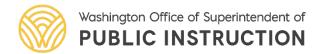

## **Budget Indirect Costs**

20. Scroll down to the Allocations and Indirect Costs section. Click the "**Edit**" (pencil) icon to enter the Requested Indirect Amount for Title I, Part D, Subpart 1, and "**Save**".

| Focus Area/Program †       | Allocation Amount | Maximum Indirect Allowed | Requested Indirect Amount | Allowed Budgeted Direct Expenditure | Budgeted Direct Expenditure | Actio  |  |
|----------------------------|-------------------|--------------------------|---------------------------|-------------------------------------|-----------------------------|--------|--|
| Title I, Part A            | \$5,814,020.00    | \$253,558.00             | \$0.00                    | \$5,814,020.00                      | \$0.00                      |        |  |
| Title I, Part C            | \$1,236,204.00    | \$53,913.00              | \$0.00                    | \$1,236,204.00                      | \$0.00                      |        |  |
| Title I, Part D            | \$0.00            | \$0.00                   | \$0.00                    | \$0.00                              | \$0.00                      |        |  |
| Title I, Part D, Subpart 1 | \$35,000.00       | \$1,527.00               | \$0.00                    | \$35,000.00                         | \$0.00                      |        |  |
| Title I, Part D, Subpart 2 | \$35,000.00       | \$1,527.00               | \$0.00                    | \$35,000.00                         | \$0.00                      |        |  |
| Title II, Part A           | \$746,028.00      | \$32,536.00              | \$0.00                    | \$746,028.00                        | \$0.00                      |        |  |
| Title III, Part A          | \$831,602.00      | \$36,268.00              | \$0.00                    | \$831,602.00                        | \$0.00                      |        |  |
| Title IV, Part A           | \$381,588.00      | \$16,642.00              | \$16,642.00               | \$364,946.00                        | \$18,000.00                 |        |  |
| Title V, Part B            | \$14,000.00       | \$611.00                 | \$0.00                    | \$14,000.00                         | \$1,400.00                  | Sale S |  |
| Total                      | \$9,093,442.00    | \$396,582.00             | \$16,642.00               | \$9,076,800.00                      | \$19,400.00                 |        |  |

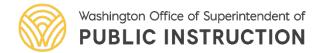

#### Request Indirect Amount

21. Enter in the Maximum Indirect Allowed amount into the **Requested Indirect Amount** field.

| Focus Area/Program †       | Allocation Amount | Maximum Indirect Allowed | Requested Indirect Amount | Allowed Budgeted Direct Expenditure | Budgeted Direct Expenditure | Actions |
|----------------------------|-------------------|--------------------------|---------------------------|-------------------------------------|-----------------------------|---------|
| Title I, Part A            | \$5,814,020.00    | \$253,558.00             | \$0.00                    | \$5,814,020.00                      | \$0.00                      |         |
| Title I, Part C            | \$1,236,204.00    | \$53,913.00              | \$0.00                    | \$1,236,204.00                      | \$0.00                      |         |
| Title I, Part D            | \$0.00            | \$0.00                   | \$0.00                    | \$0.00                              | \$0.00                      |         |
| Title I, Part D, Subpart 1 |                   | \$1,527.00               | 1,527                     | \$35,000.00                         | \$0.00                      | C       |
| Title I. Dard D. Cubrand 2 | 635,000,00        | £4 £37.00                | 200                       | #2F 000 00                          | 60.00                       |         |

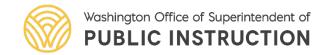

#### **Budget Details**

22. Scroll down to the **Budget Details** section. Click the "+" icon to expand the budget template.

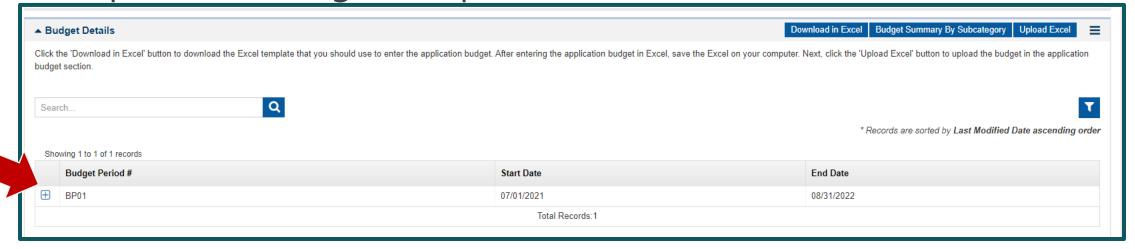

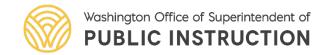

## **Budget Categories**

23. Click the "**Edit**" (pencil) icon to enter values for any budget category for Title I, Part D, Subpart 1.

| Focus Area : Title I, Part D, Subpart 1 |                                   |        |        |        |        |        |        |        |        |        |        |            |
|-----------------------------------------|-----------------------------------|--------|--------|--------|--------|--------|--------|--------|--------|--------|--------|------------|
| AC-10749                                | 21 Supervision-Instruction        | \$0.00 | \$0.00 | \$0.00 | \$0.00 | \$0.00 | \$0.00 | \$0.00 | \$0.00 | \$0.00 | \$0.00 | <b>②</b> 🎤 |
| AC-10753                                | 24 Guidance and Counseling        | \$0.00 | \$0.00 | \$0.00 | \$0.00 | \$0.00 | \$0.00 | \$0.00 | \$0.00 | \$0.00 | \$0.00 | <b>②</b> 🎤 |
| AC-10752                                | 27 Teaching                       | \$0.00 | \$0.00 | \$0.00 | \$0.00 | \$0.00 | \$0.00 | \$0.00 | \$0.00 | \$0.00 | \$0.00 | <b>②</b> 🎤 |
| AC-10751                                | 31 Instructional Professional Dev | \$0.00 | \$0.00 | \$0.00 | \$0.00 | \$0.00 | \$0.00 | \$0.00 | \$0.00 | \$0.00 | \$0.00 | <b>②</b> 🎤 |
| AC-10750                                | 33 Curriculum                     | \$0.00 | \$0.00 | \$0.00 | \$0.00 | \$0.00 | \$0.00 | \$0.00 | \$0.00 | \$0.00 | \$0.00 | <b>②</b> 🎤 |

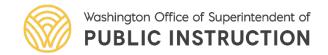

#### Budget Details – Add Rows

24. For General Fund detailed budgets, a modal window opens to enter line-item budget details. Use the "**Edit**" (pencil) icon to add values. Click on "**Add Rows**" as needed.

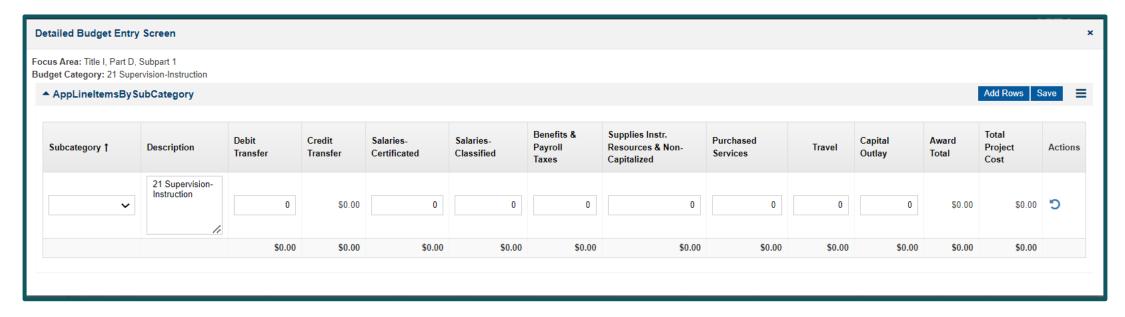

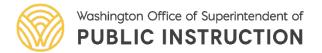